## 北理思源报名系统操作手册

一、 如何进入北理思源报名系统

报名系统网址: <http://siyuan.bit.edu.cn/>;完成个人信息填写。 (用户名和密码都是学号;进入系统后请先修改密码,务必记住修改后的密码; 此系统仅能通过校内网登录)

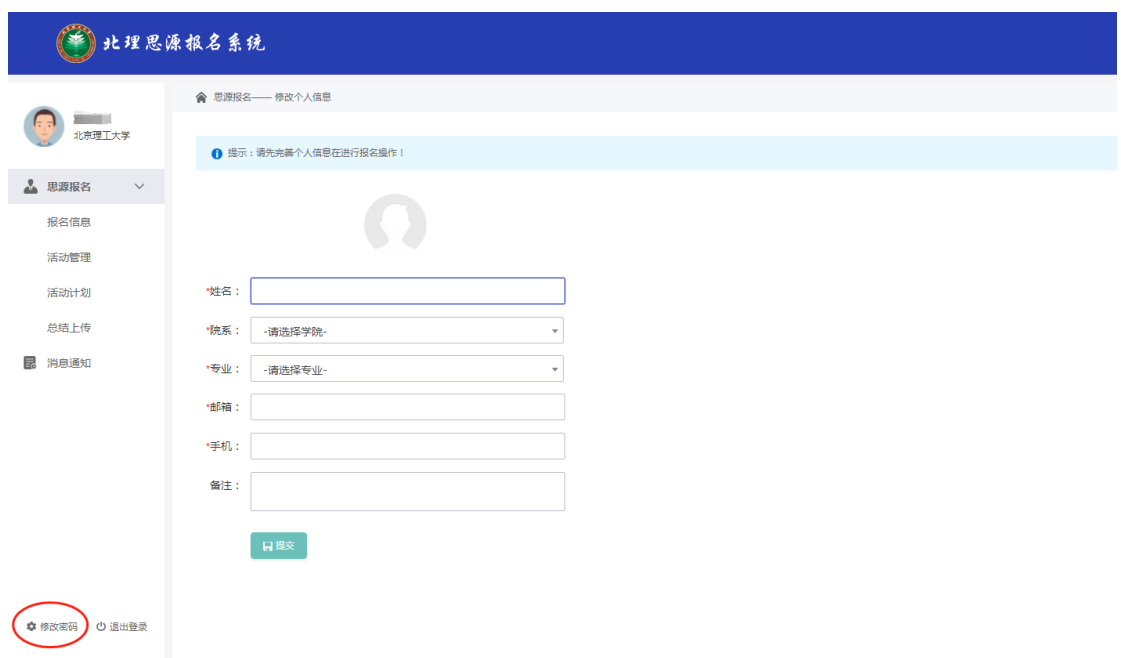

二、填写报名信息

学生进入填写报名信息页面如下图所示。

## 注意:【学院】、【专业】字段需依次在下拉框中选择。

个人信息填写完成之后点击下方"提交"按钮提交。然后点击下方蓝色"前 往报名"按钮进入"报名信息"界面,如下。

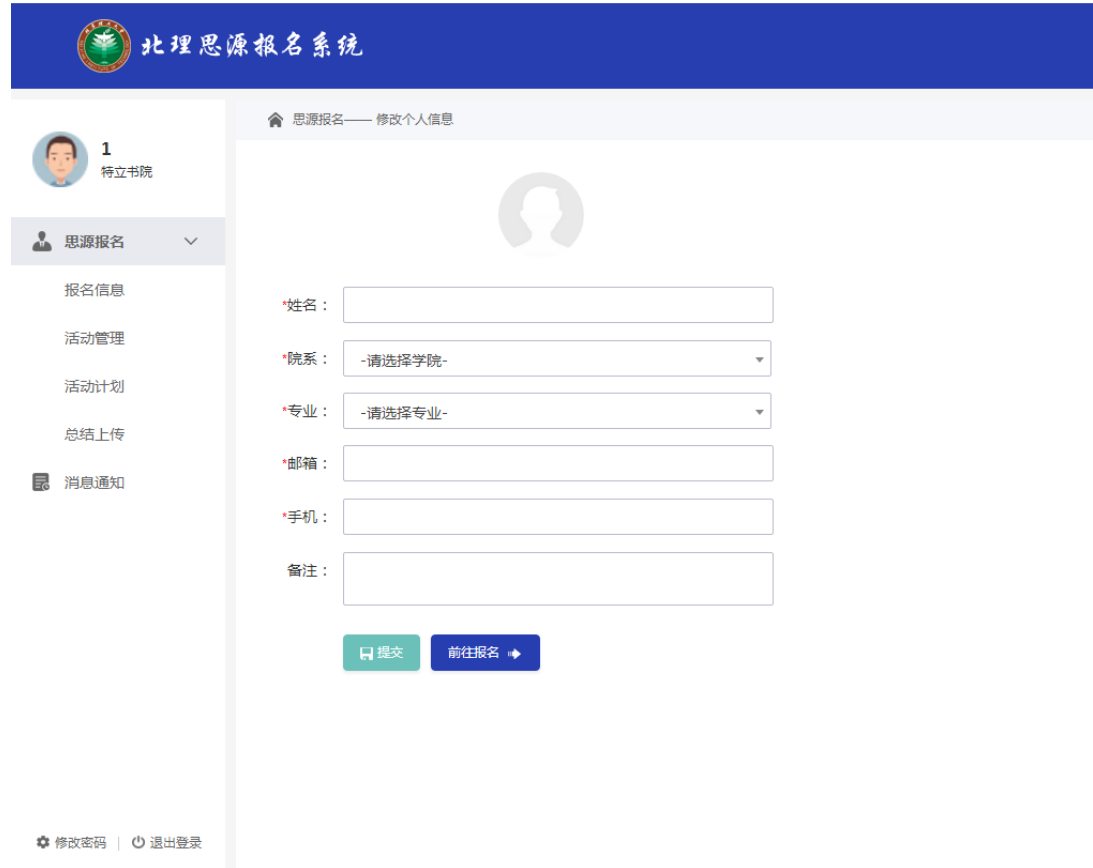

在下图界面需要选择目前所在校区"校区""年级",填写"班级""身份证", 如没有班号,写班级名称即可。信息填写完毕后,点击"保存,下一步"蓝色按 钮进入学校信息界面。

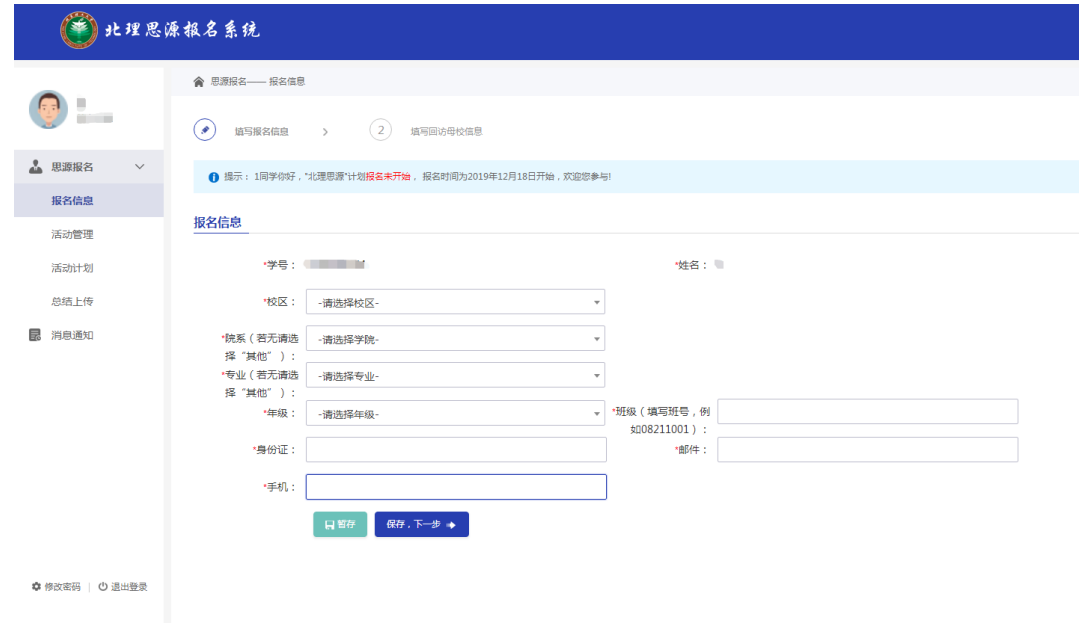

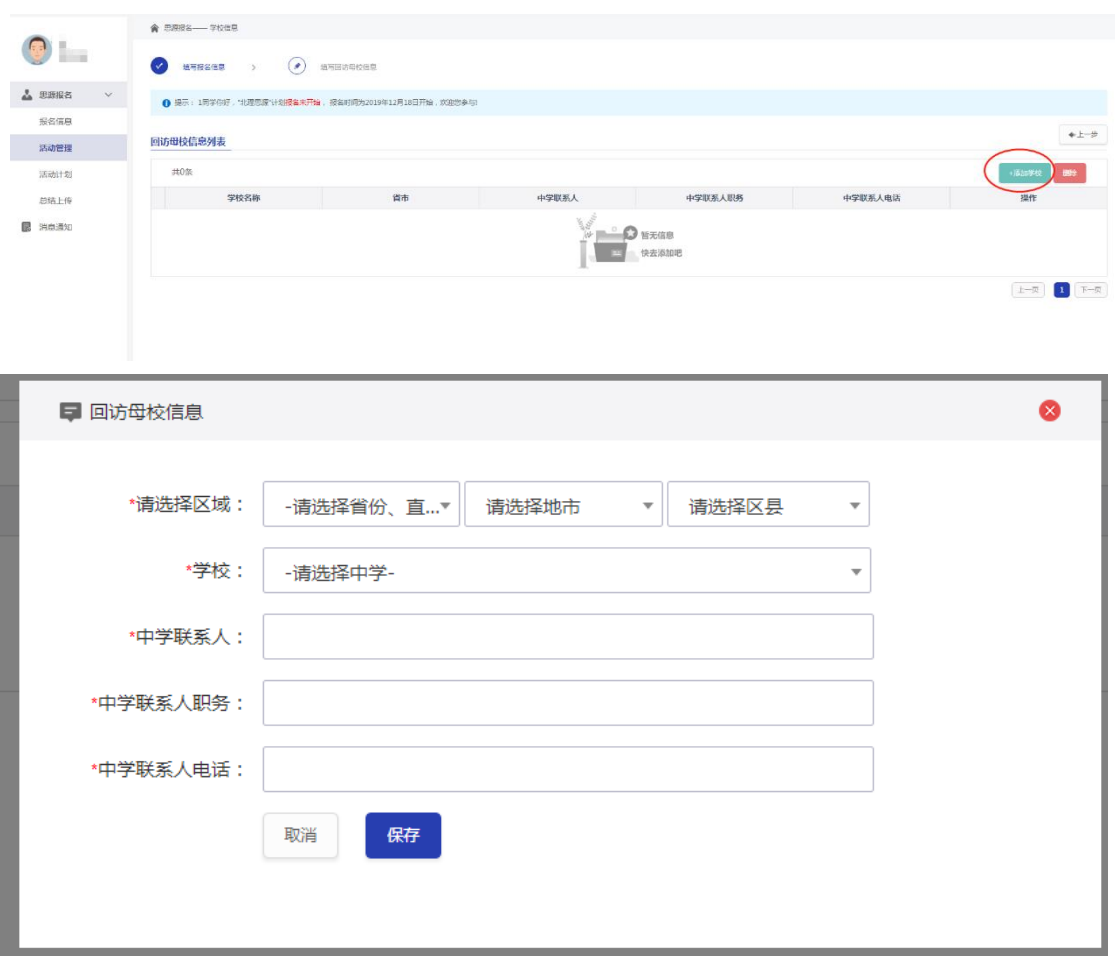

点击右侧添加"+添加学校"按钮,出现如下界面。

依次选择"省份""地市""区县""学校"。如出现如下界面,则暂为本次思 源活动召集人(即团长),同时需要建立思源微信群。

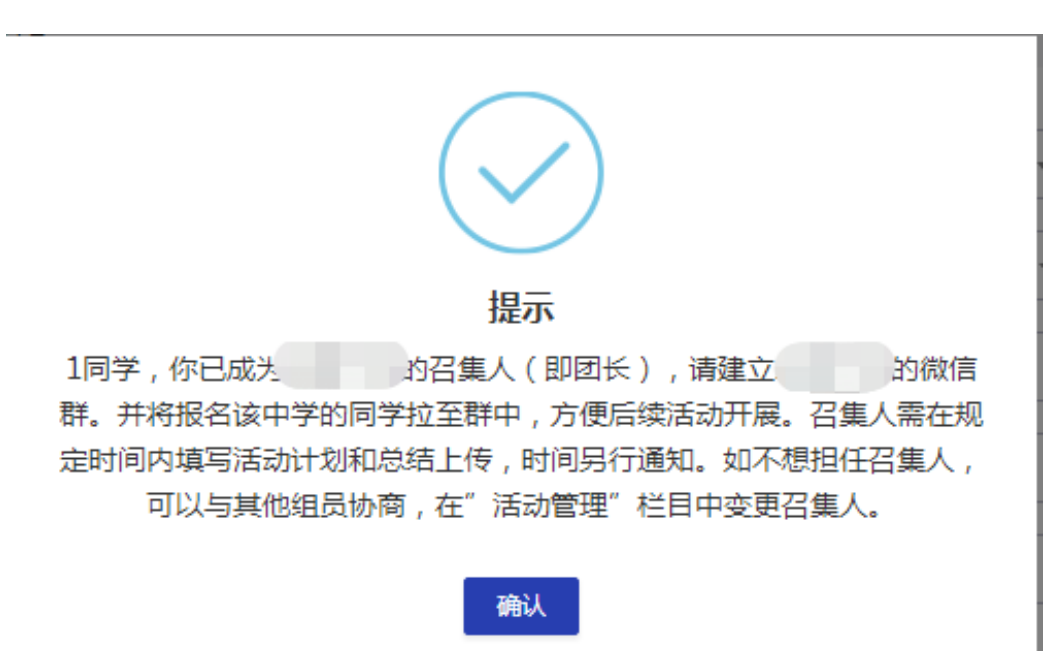

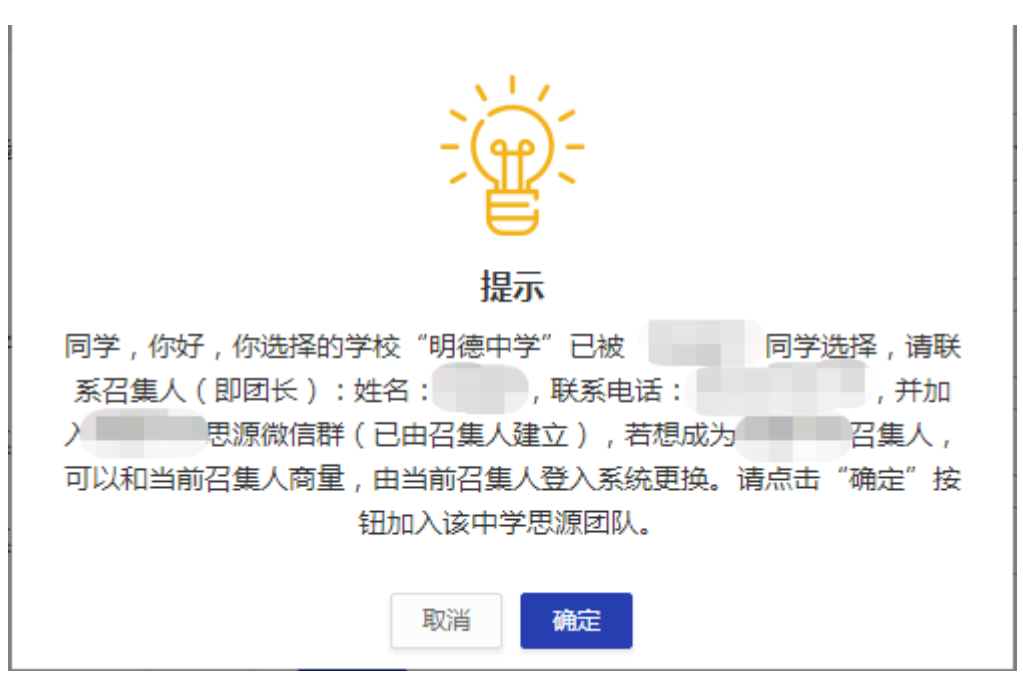

如出现如下界面,则暂为本次思源活动组员,加入高中之后如不担任召集人, 则不需进行其他操作,请及时联络召集人。

系统默认第一个填写相关高中信息的学生为召集人,如想更换召集人,协商

后,由原召集人在"活动管理"界面更换召集人,如下图所示。

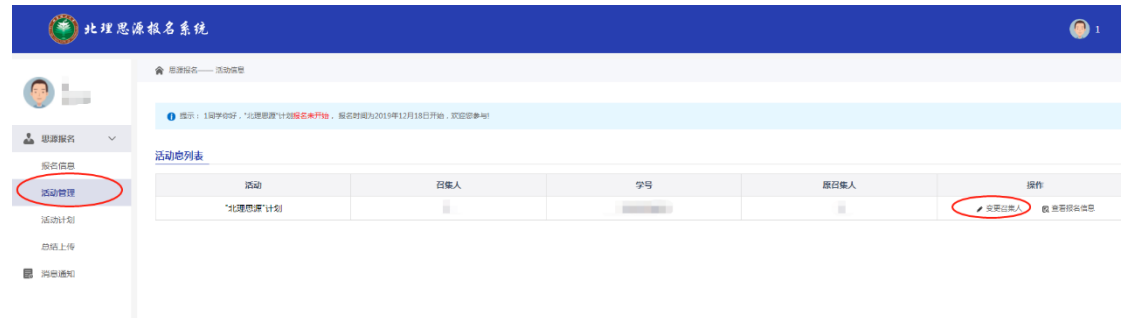

召集人填写回访母校信息之后,点击"保存",以下由召集人负责填写和相 关资料上传。

填写完该项信息后,可在当前页面查看报名同一所中学其他思源学生信息。

三、填写活动计划(召集人填写)

在进入中学开展思源活动前,由召集人登入系统,填写活动计划栏目。

进入系统后,依次点击左侧按钮"活动计划",右侧"填写活动计划和时间 安排"。出现如下界面。

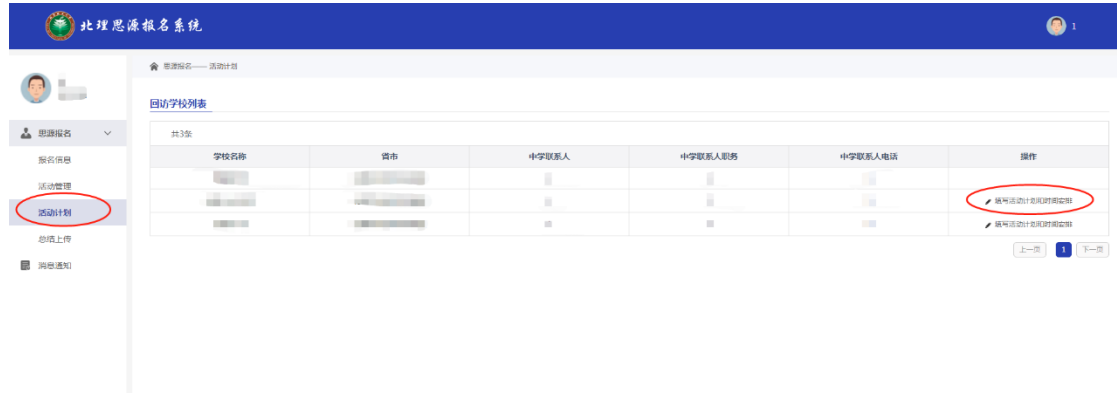

填写"活动计划"和"时间安排","活动计划"填写完毕后,在"时间安排" 模块下方点击"+添加时间"按钮,出现如下界面。

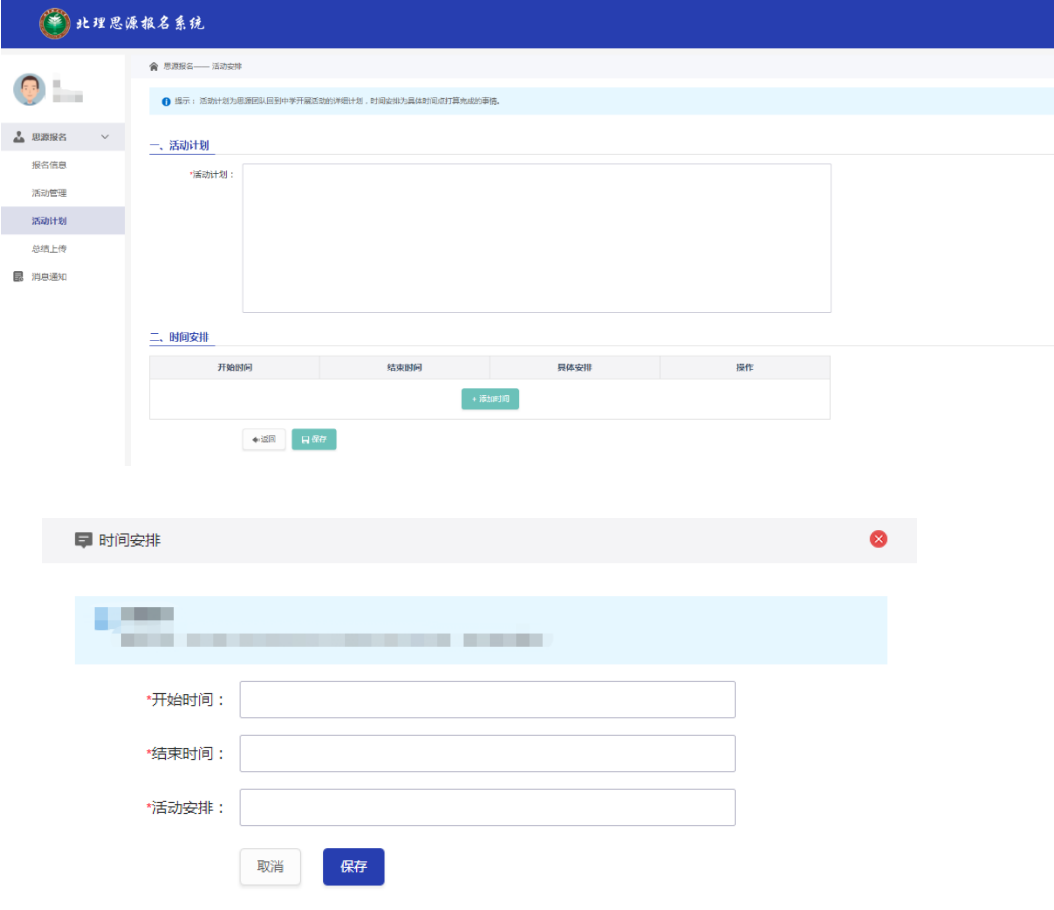

选择开始日期(年月日及具体时间)及结束时间,并填写活动安排,点击保 存。不同时间段安排可以多次"添加时间"。

填写完毕后,点击下方"保存"按钮,提示保存成功即可。

## 四、上传总结材料(召集人填写)

依次点击左侧按钮"总结上传",右侧"填写总结",出现如下界面。

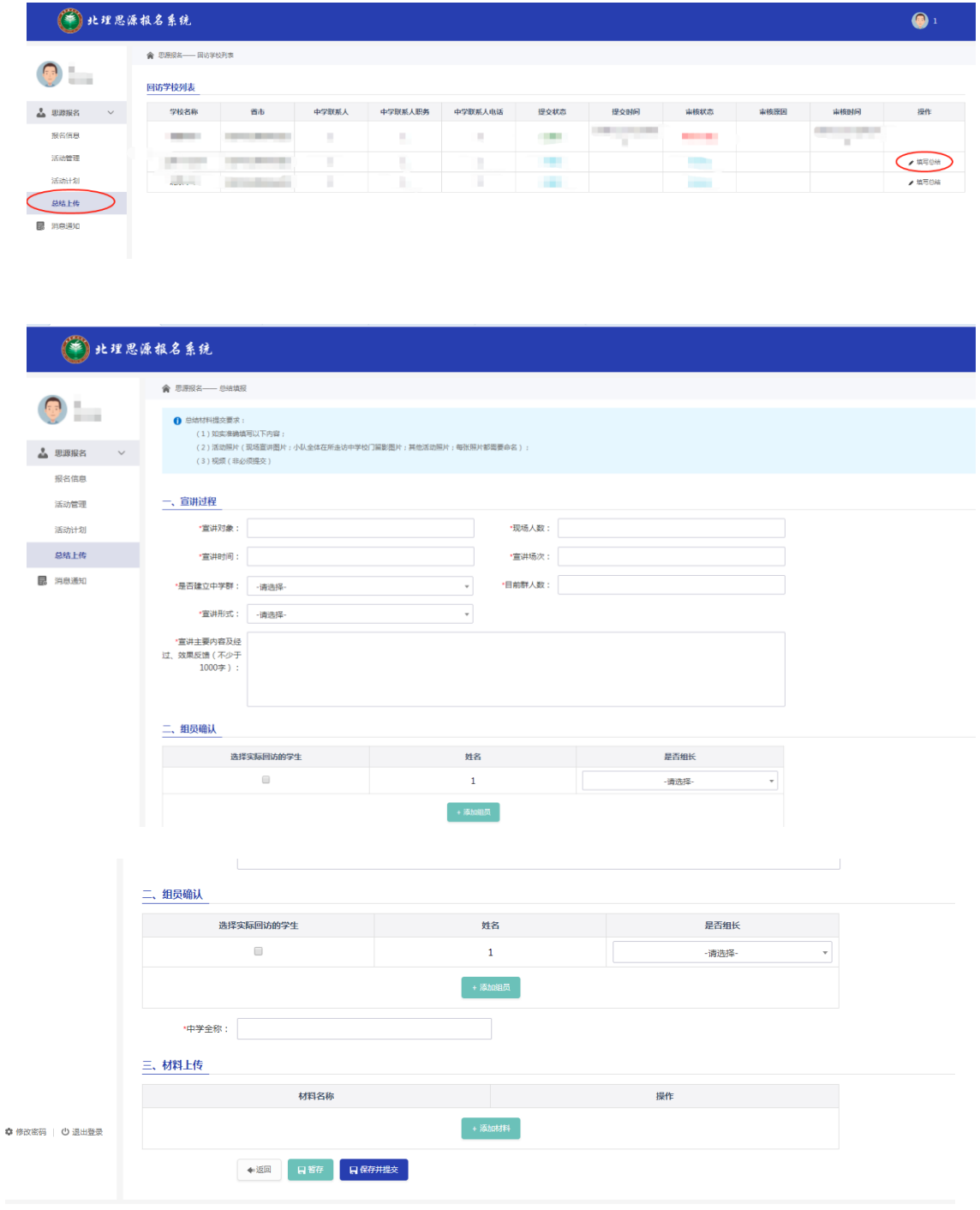

按要求填写相关信息,其中"宣讲对象"可填写"高一、二、三学生及家长", "宣讲时间"填写"xx 年 xx 月 xx 日",宣讲场次填数字, 如超过一场, 在"现 场人数"、"宣讲时间"处分别填写,用"、"号隔开。

在"组员确认"中,选择实际参与回访的学生,如有后加入的学生,可以点 击"+添加组员"后,填写相关信息后,并选中。

在"材料上传"中,点击"+添加材料",上传照片等相关材料(材料依次上 传, 每份文件不能超过 500M)。

信息填写完毕及上传材料后,点击"保存并提交"即可完成。

如有操作问题,请联系电话:68913345,吴老师